# IWB(電子黒板) 取扱説明書(描画ソフト編)

描画ソフトの使用方法

備え付けのHDMIとUSBをパソコンに接続することで描画ソフト(ideaMax)がご利用できます。 ※本館非常勤講師控室にて貸し出しているPCにはソフトを導入済みです。先生方個人でご利用のPCに ソフトをインストールしたい場合は教務課にてライセンスを発行させていただきますのでお申し出ください。 (ライセンスには限りがありますので1人につき1台分のみとさせていただきます)

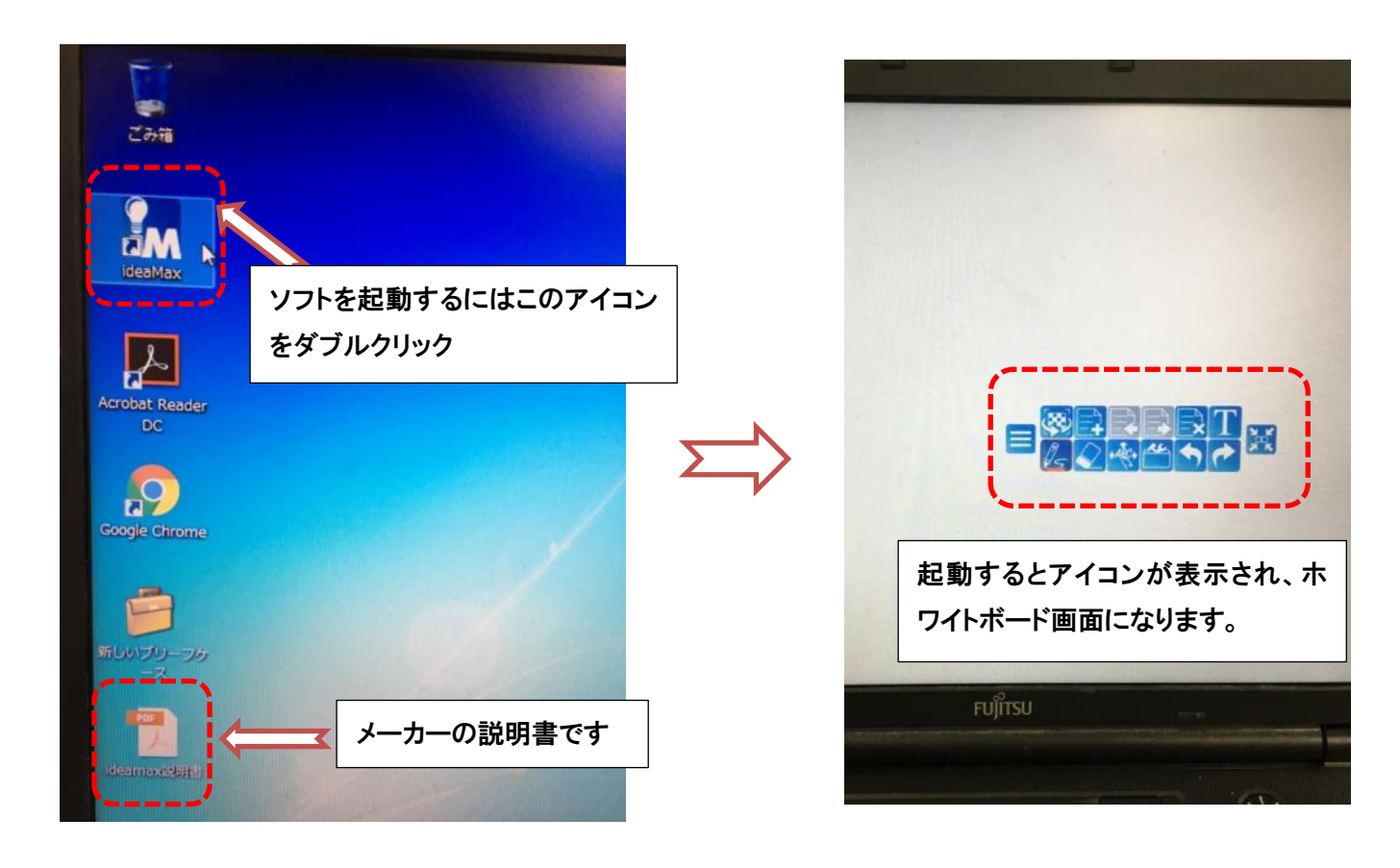

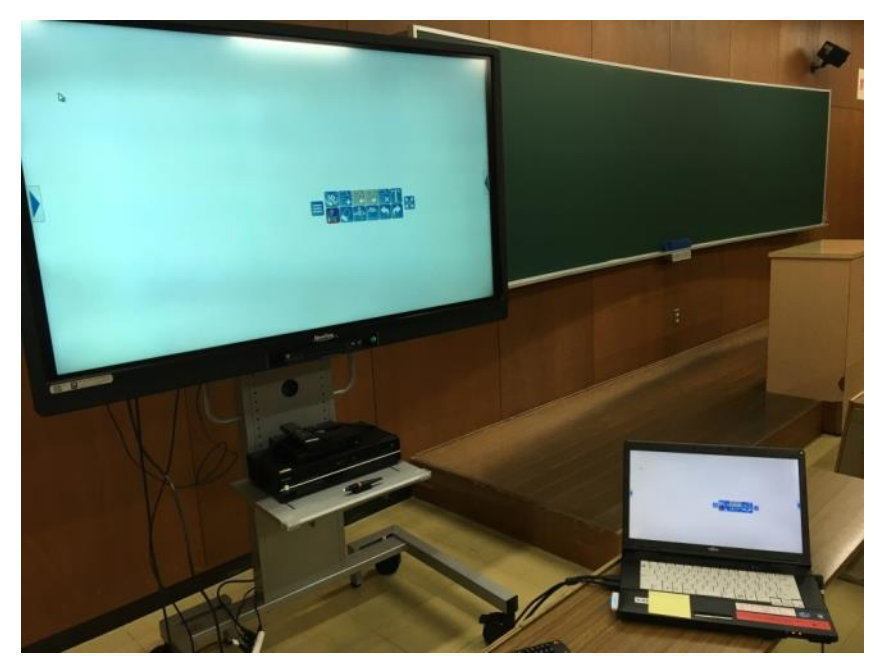

パソコンとモニタ上のどちらからでも 操作ができます。

・各種機能の紹介(あくまで基本・一例です。その他にも多彩な機能がありますので詳しくはメーカーの説 明書をご覧いただき、ご自身で様々な方法を試してみてください)

★ペンモード(5種類のモードがあります)

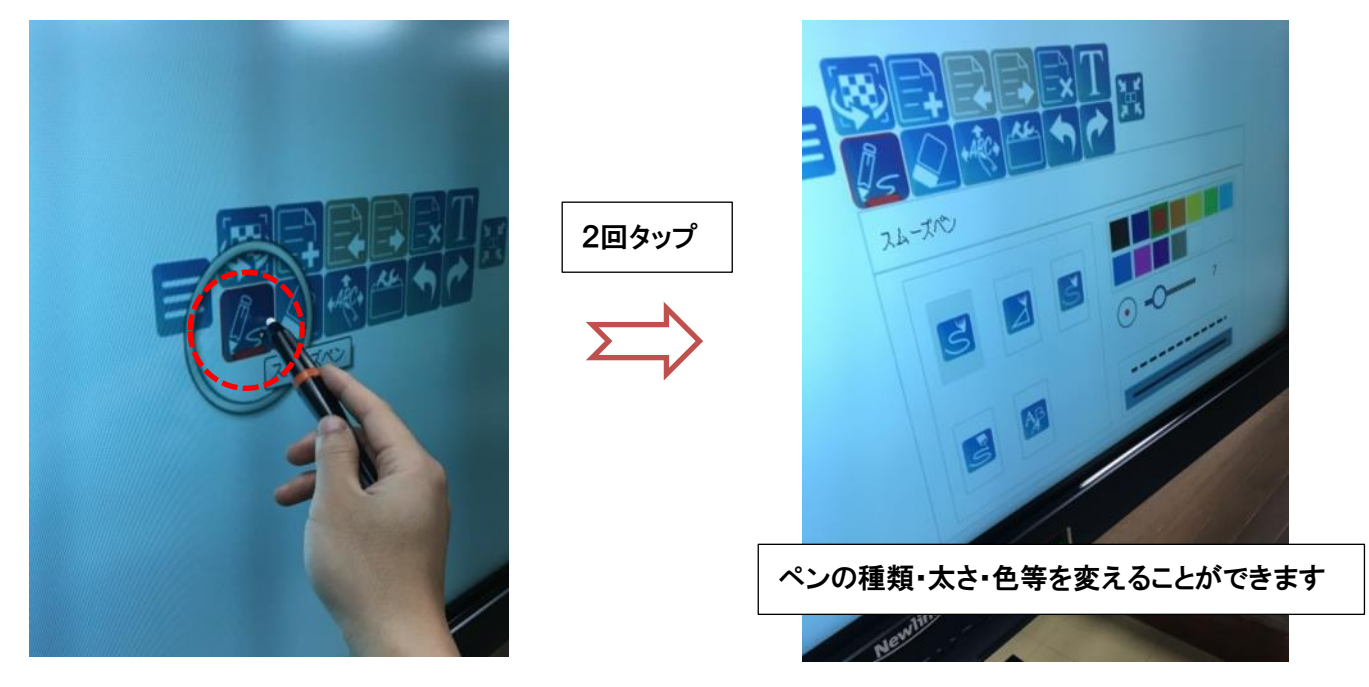

①スムーズペン

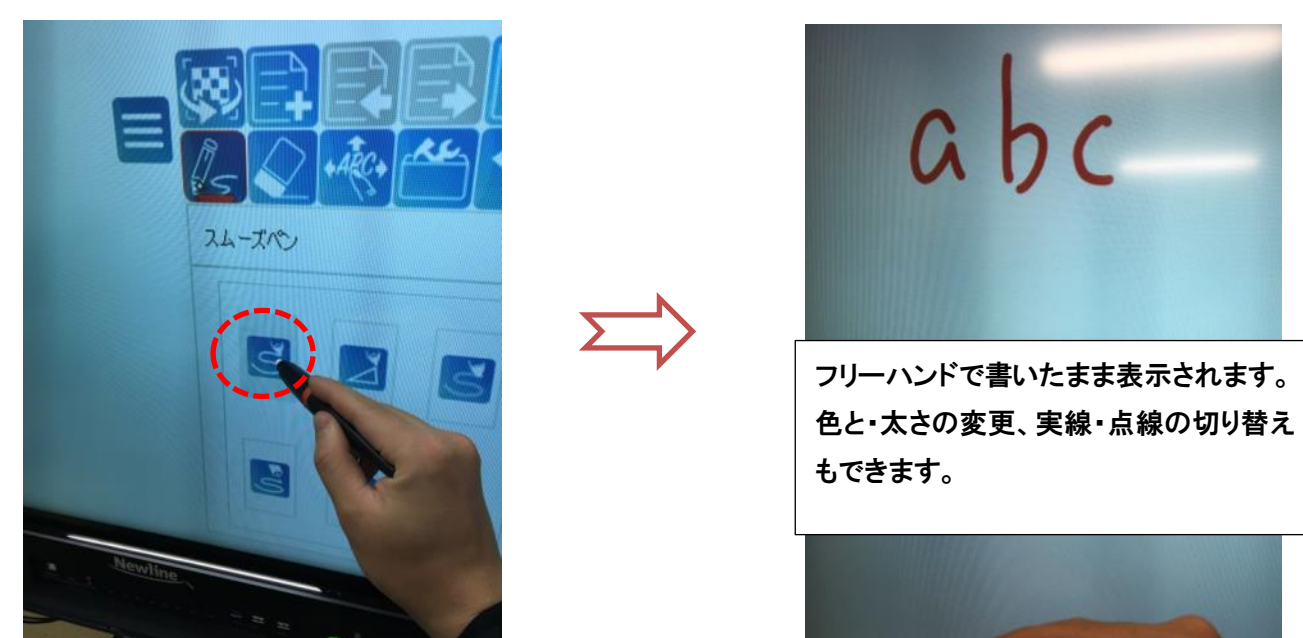

### ②インテリジェントペン

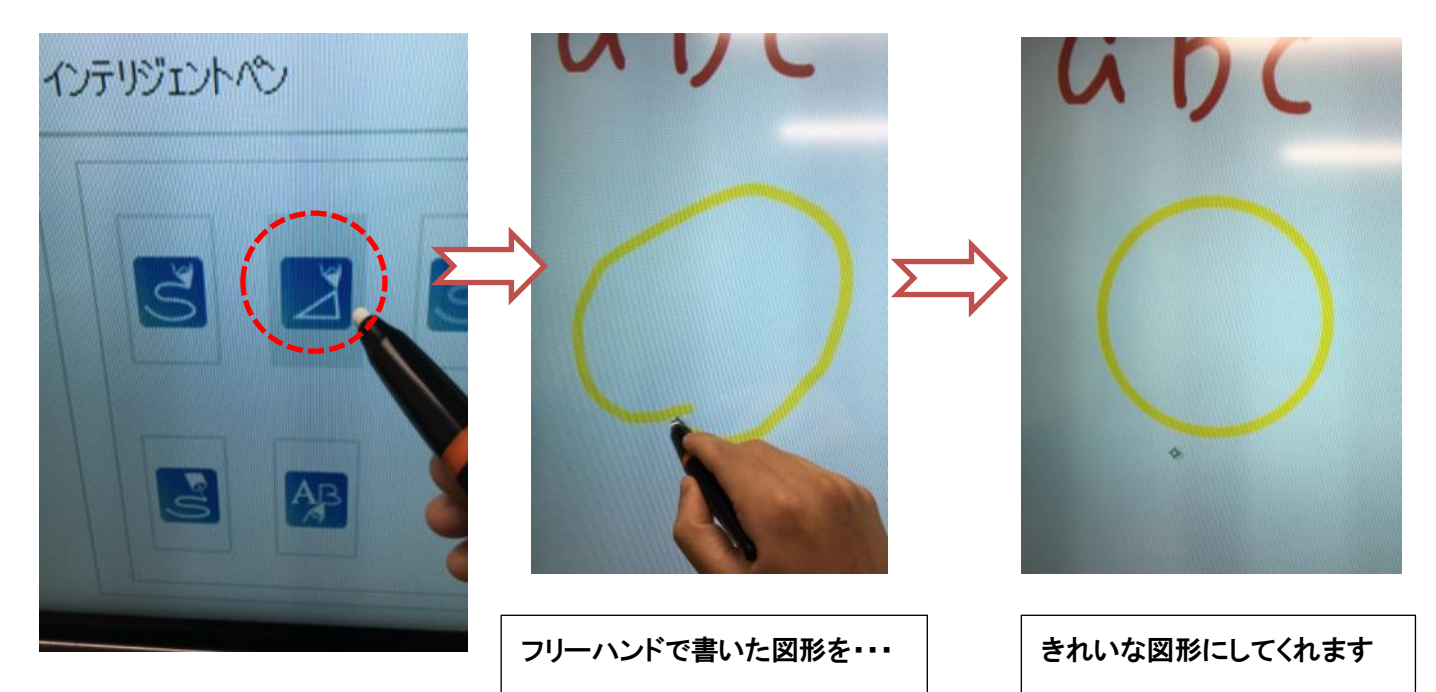

③蛍光ペン

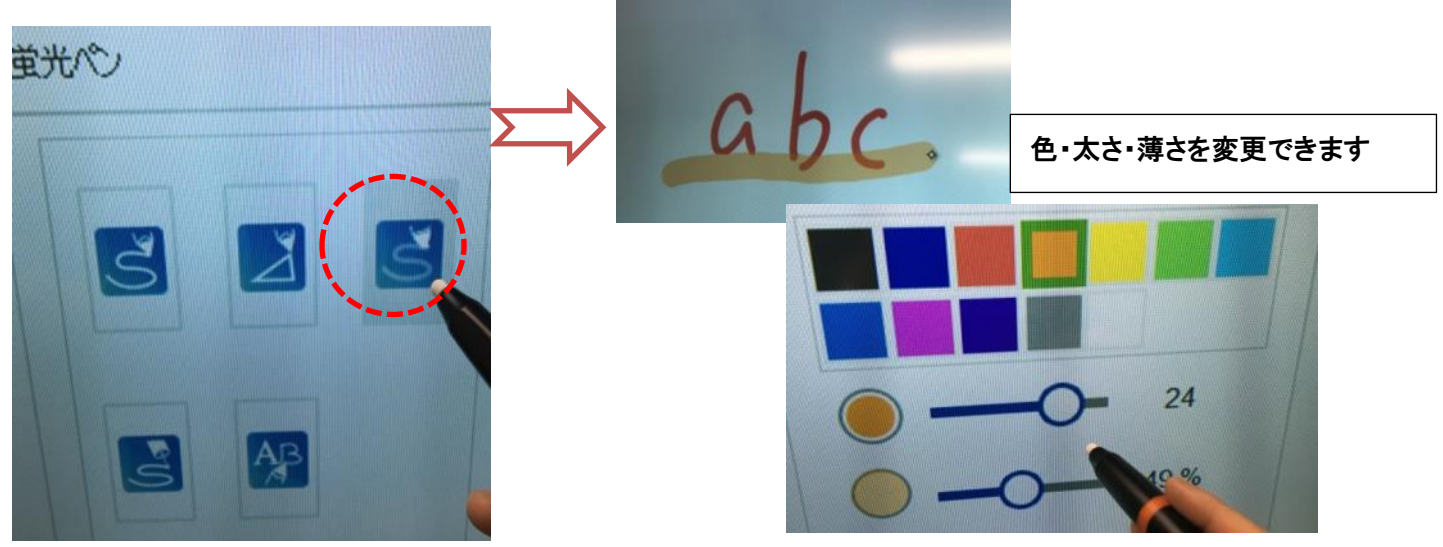

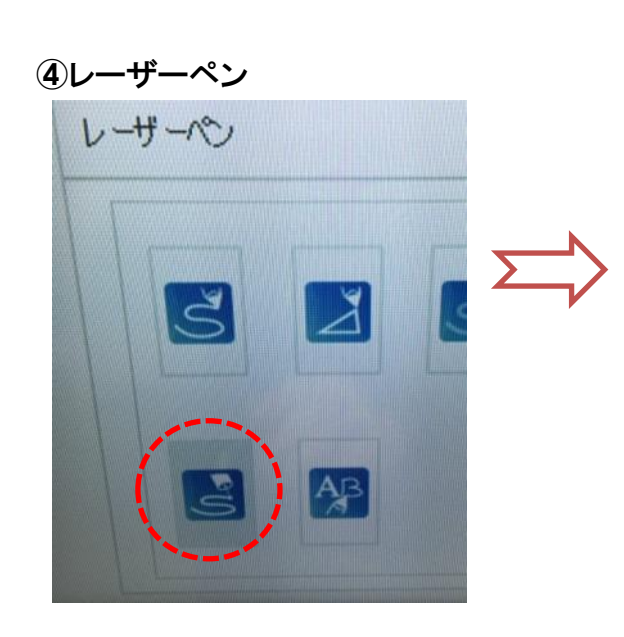

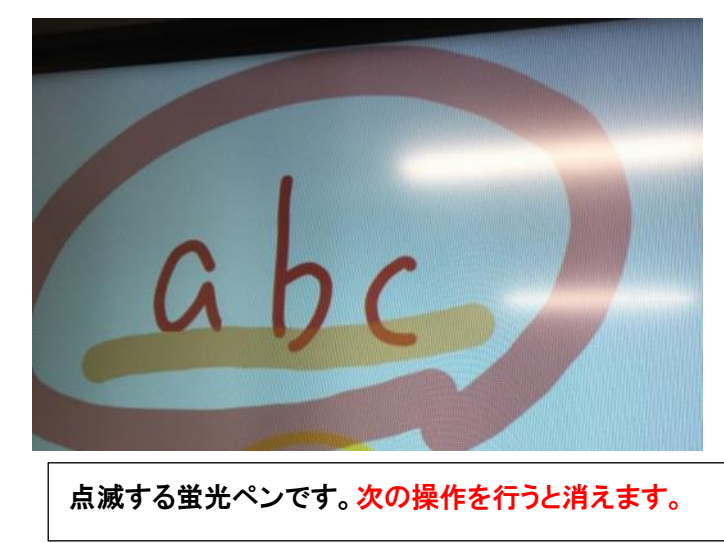

フォントを変更できます

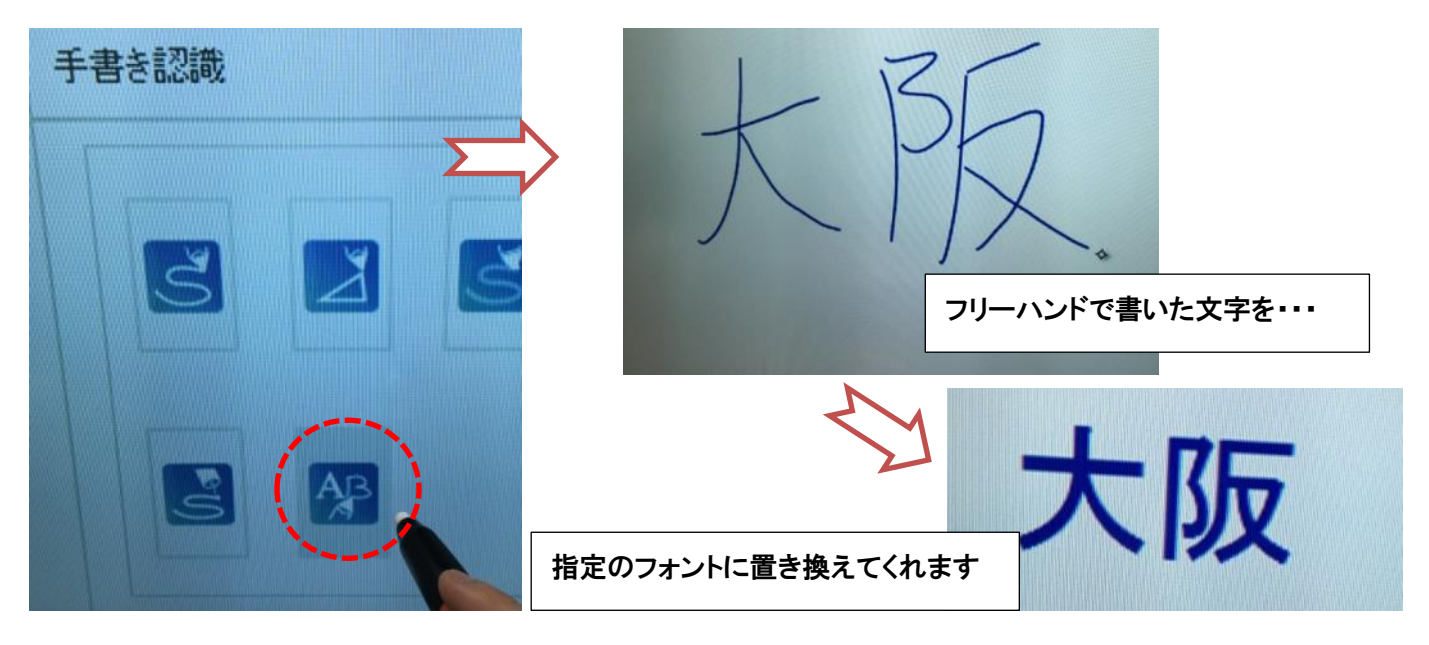

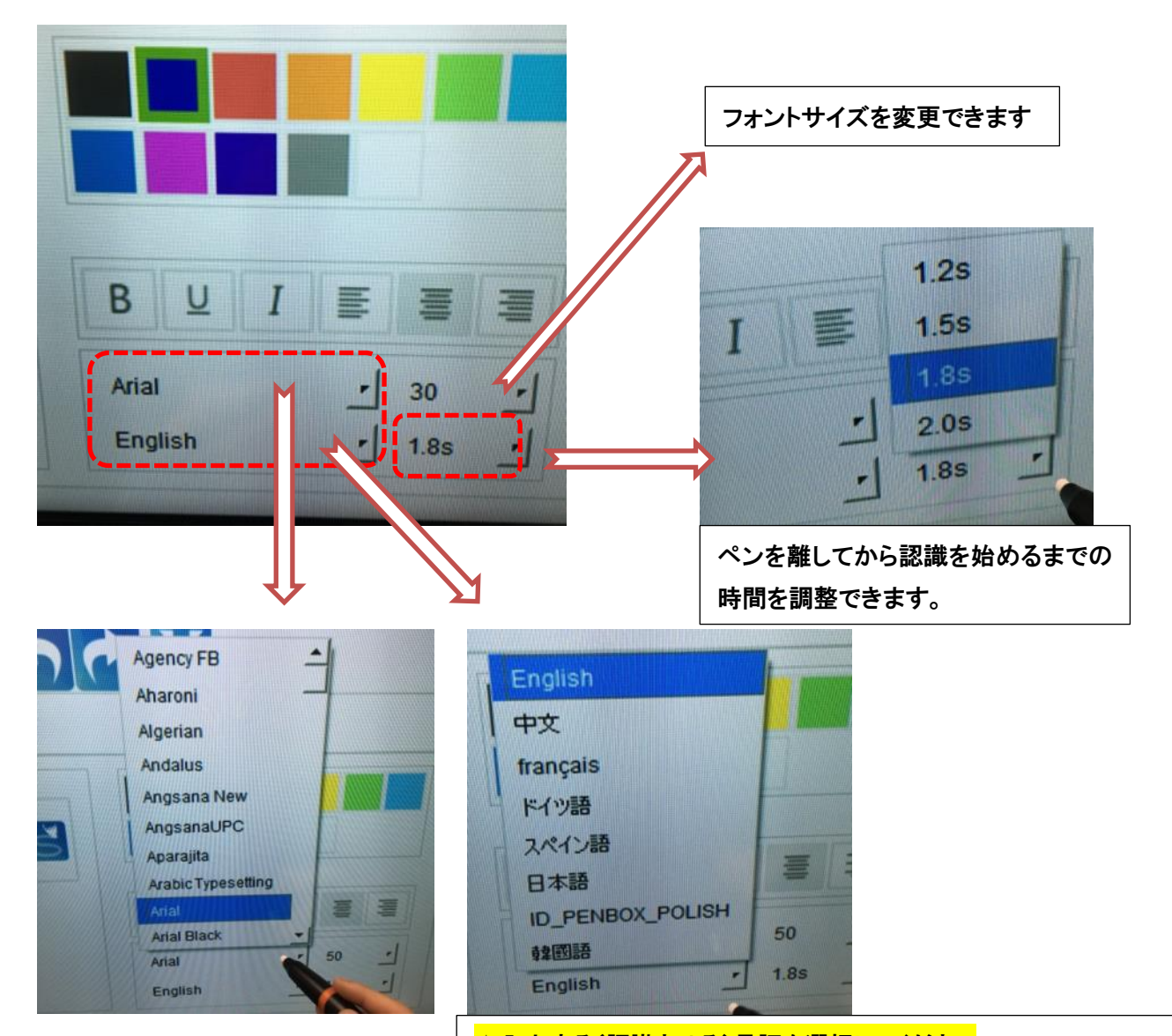

☆入力する(認識させる)言語を選択してください (※英語のままひらがな・漢字を書いても関係のないアルファベットに 変換されます)

## ★削除モード(消しゴムアイコンをタップ。2回タップでメニューが出ます) ①消しゴム(太さの調節ができます)

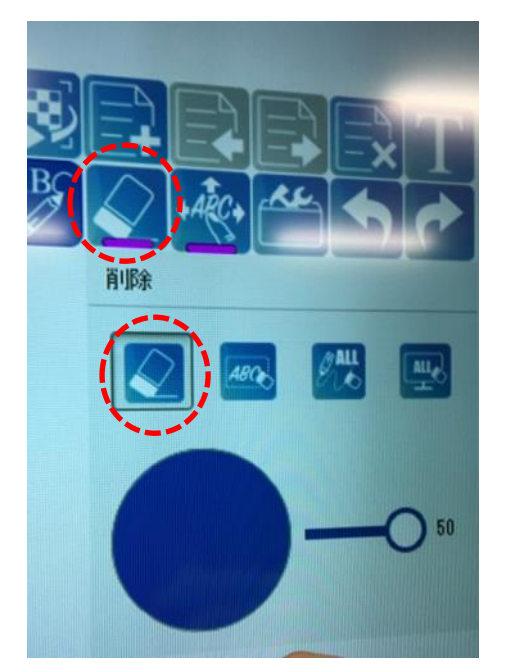

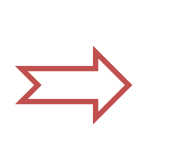

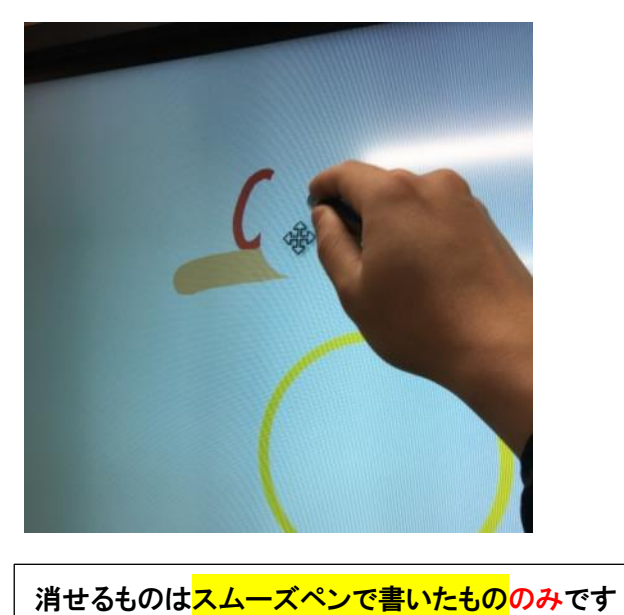

②範囲選択削除

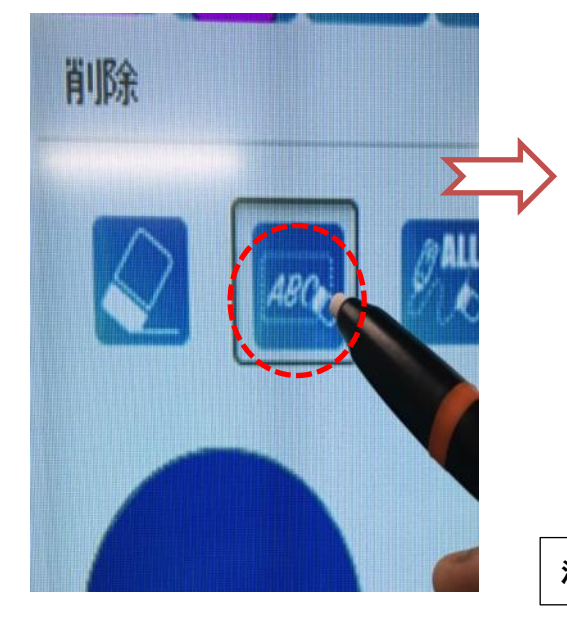

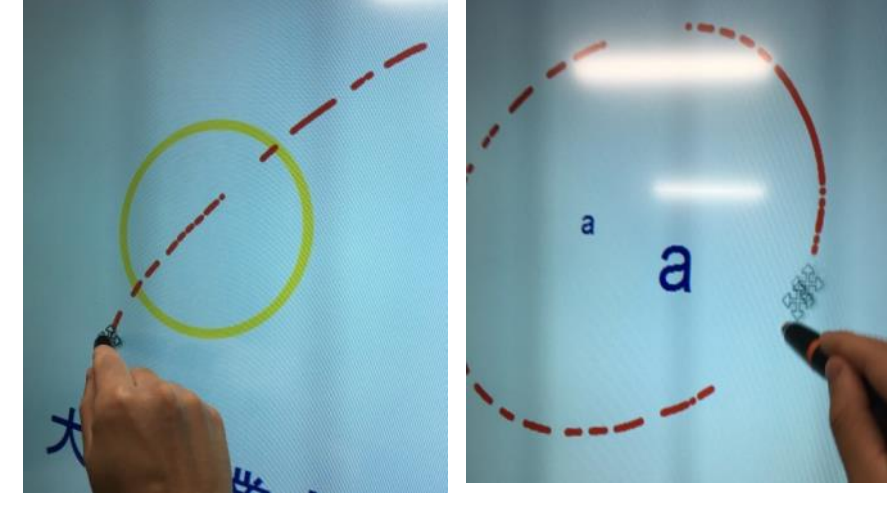

消したい箇所に点線をかぶせるか、周りを囲むことで削除できます。

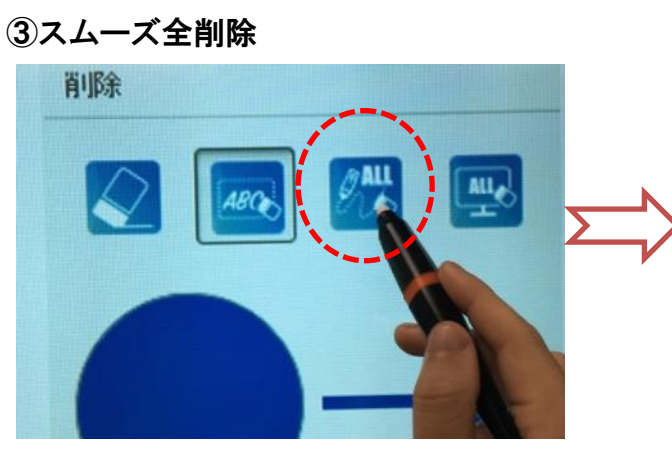

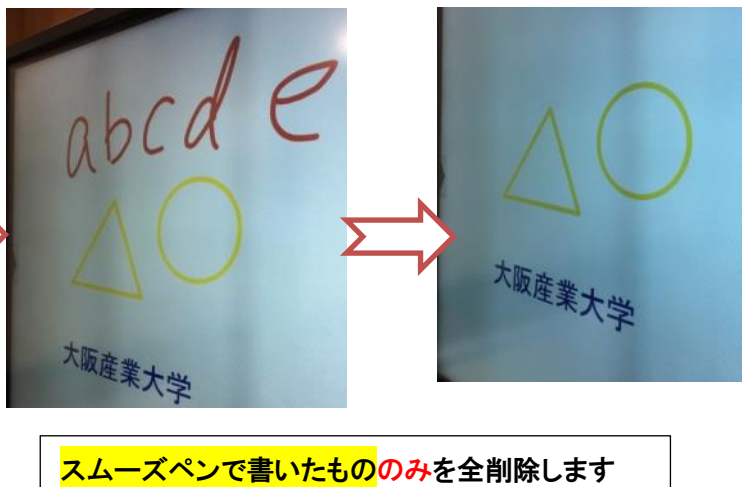

#### ④全削除(ボード上のすべてのものを削除します)

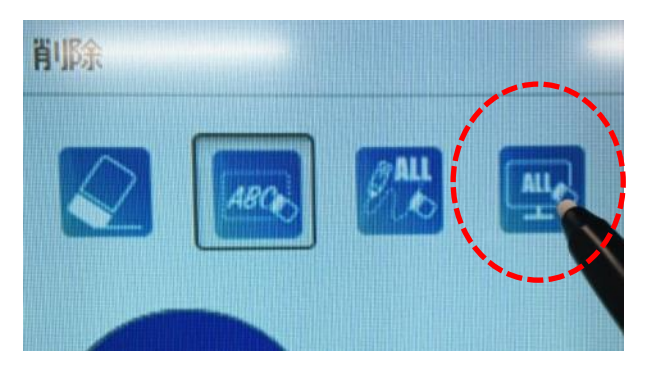

#### ★選択モード ①選択

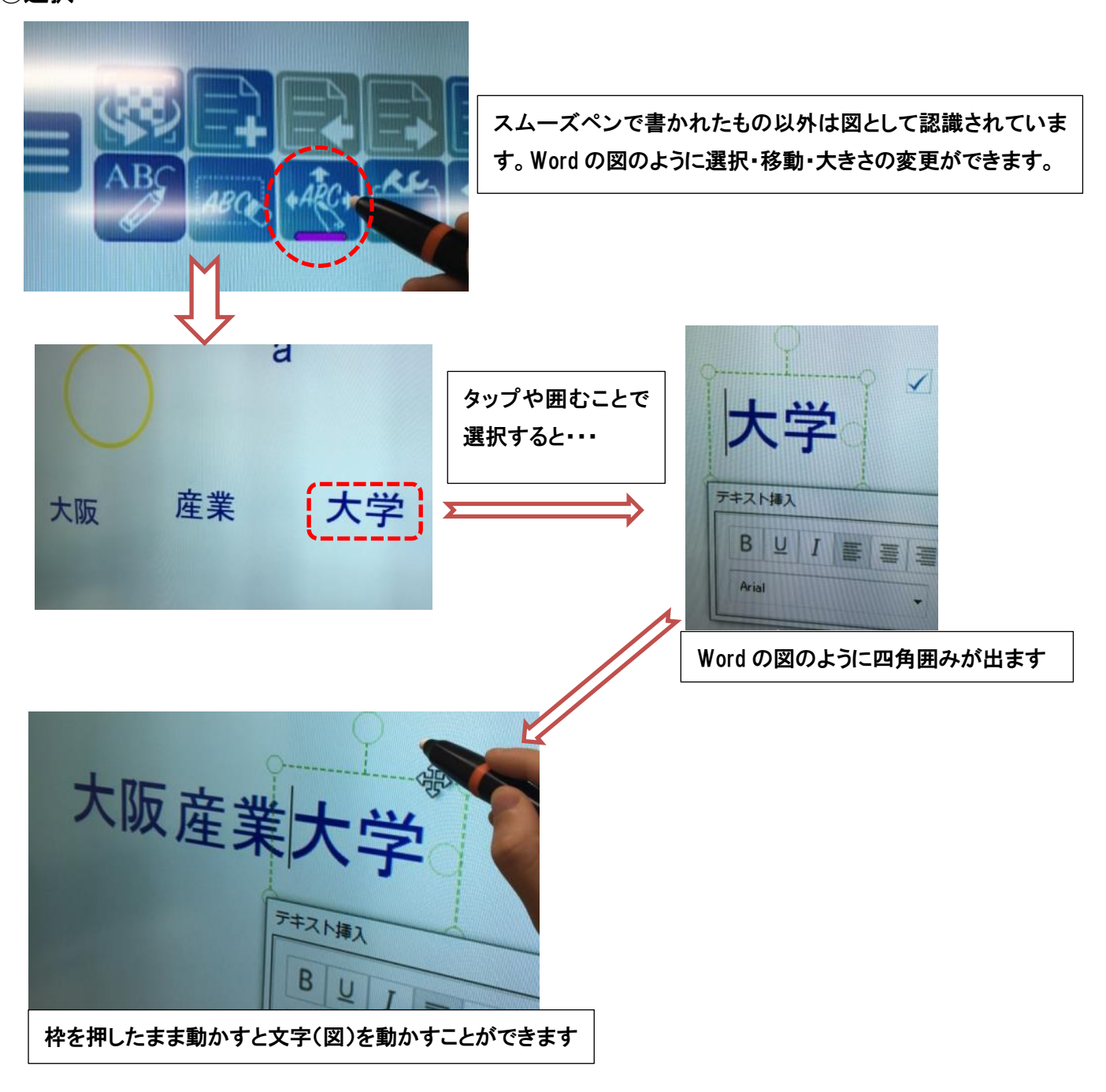

#### ②移動

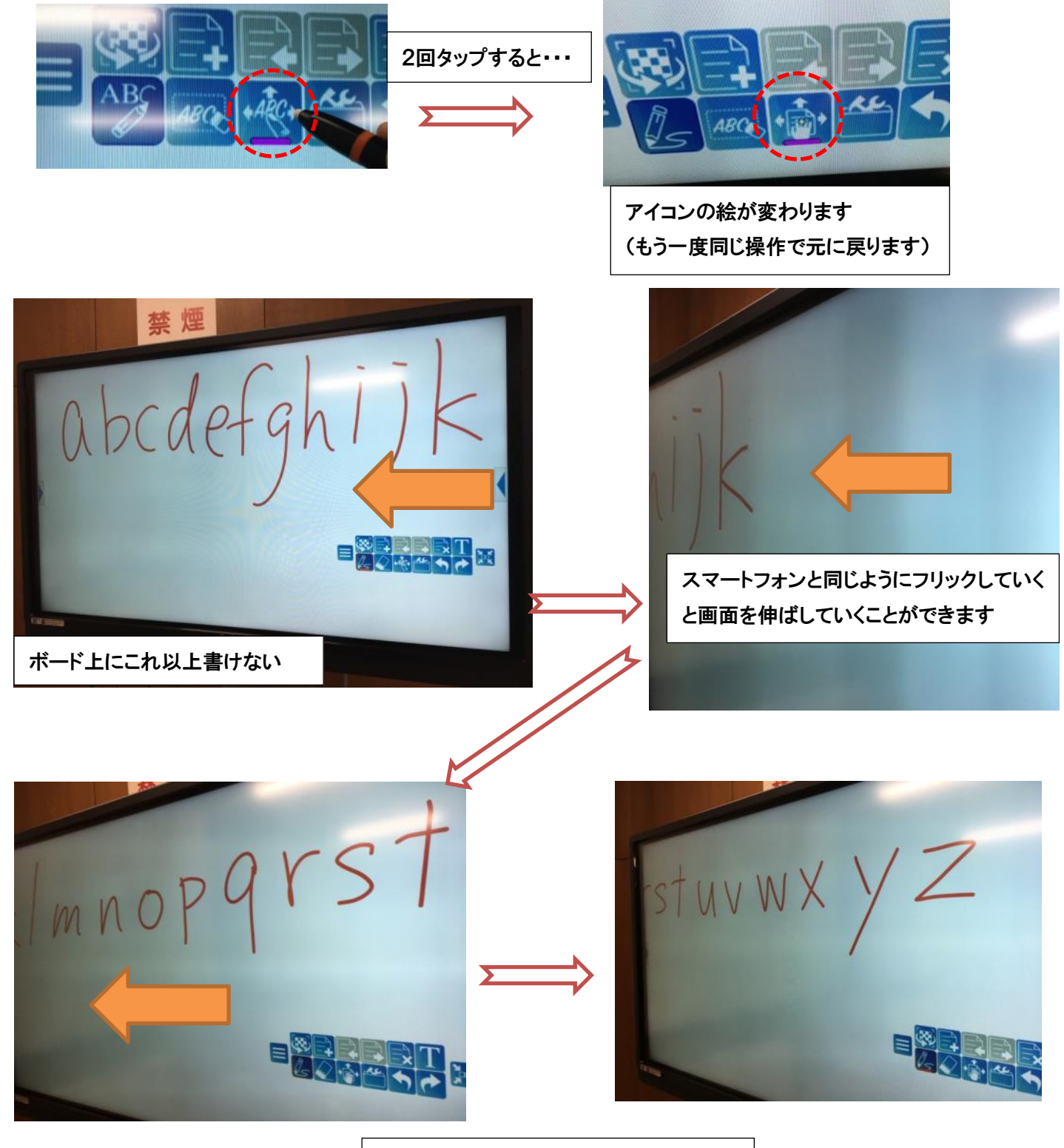

画面は無限に伸ばしていくことができます

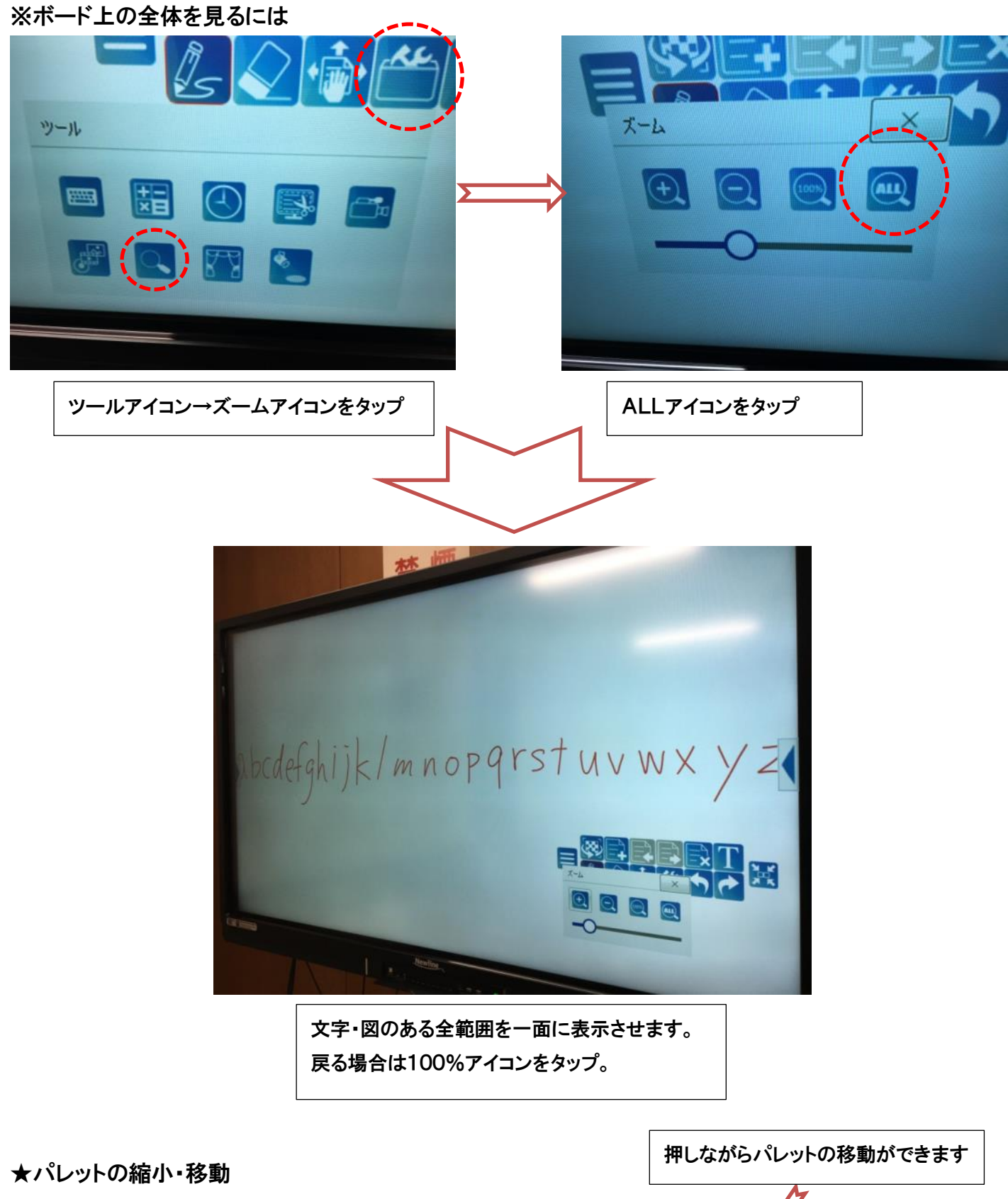

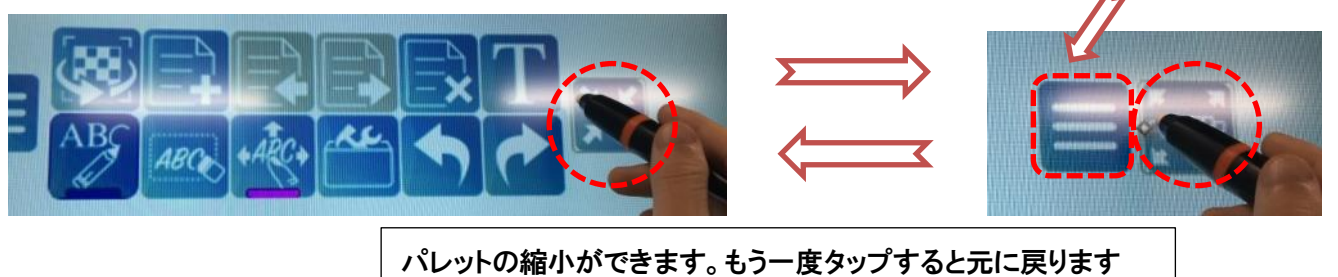

★表示モードの切り替え(ホワイトボード⇔PC)タップで切り替えることができます

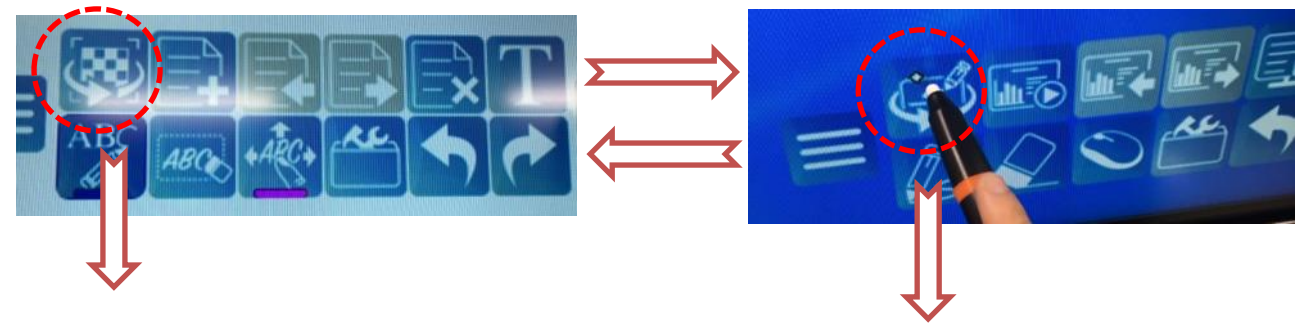

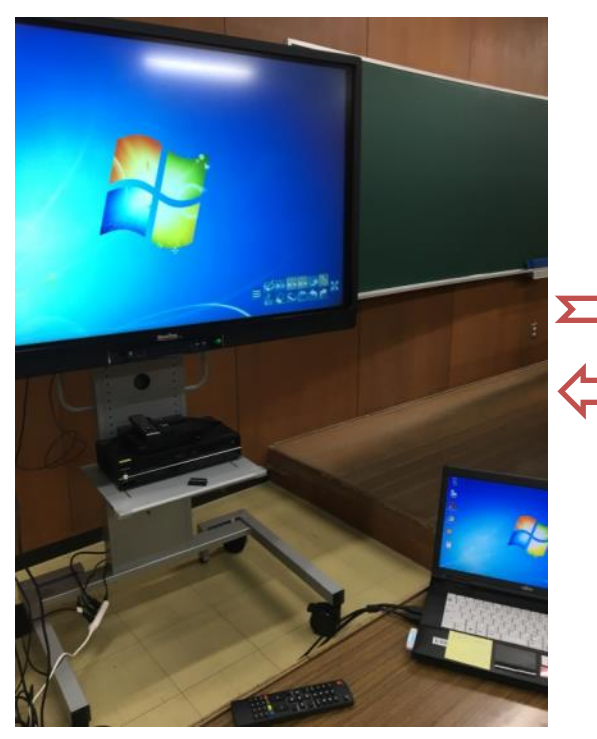

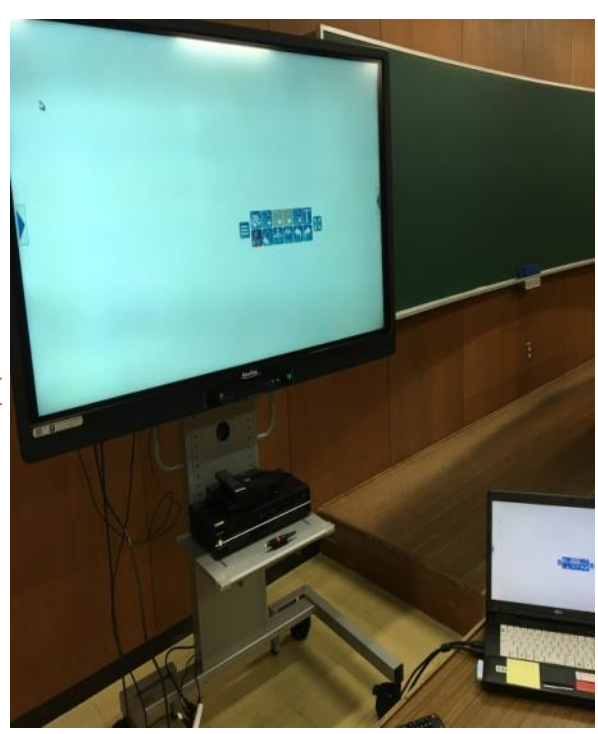

※選択モード(マウス)

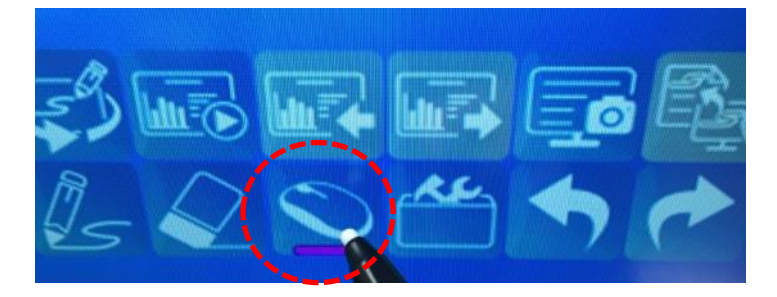

PCモードでは選択アイコンがマウスになっています。 切り替えることでPC画面上のクリック操作ができます。 ・PDFやパワーポイントなどに手書きの注釈を入れることができます。

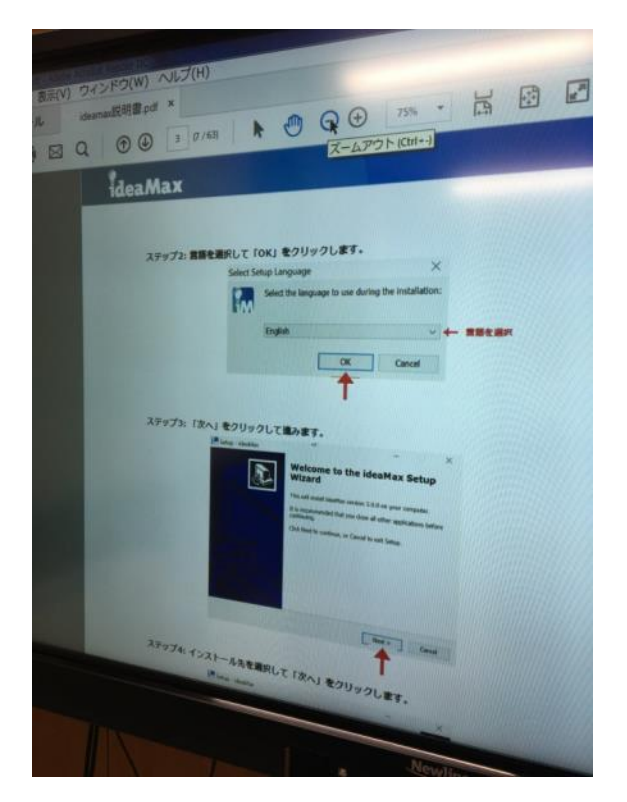

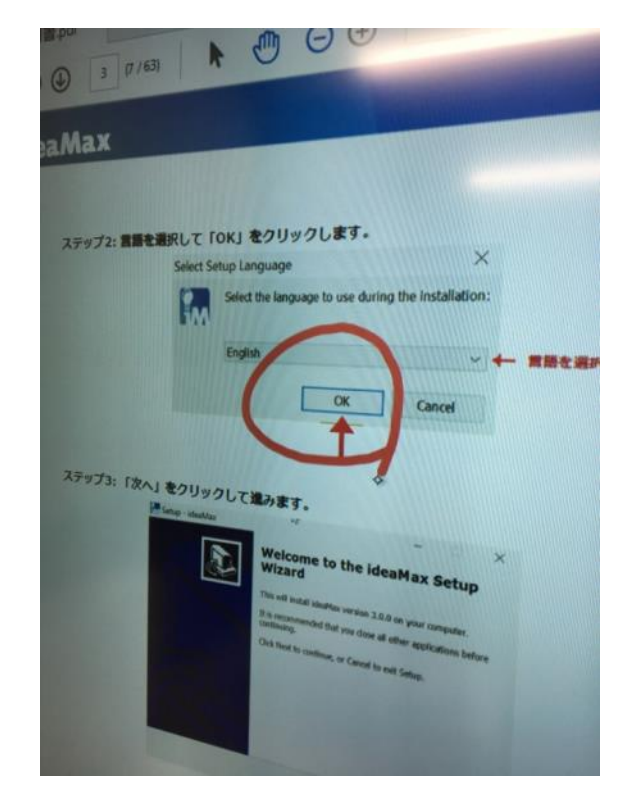

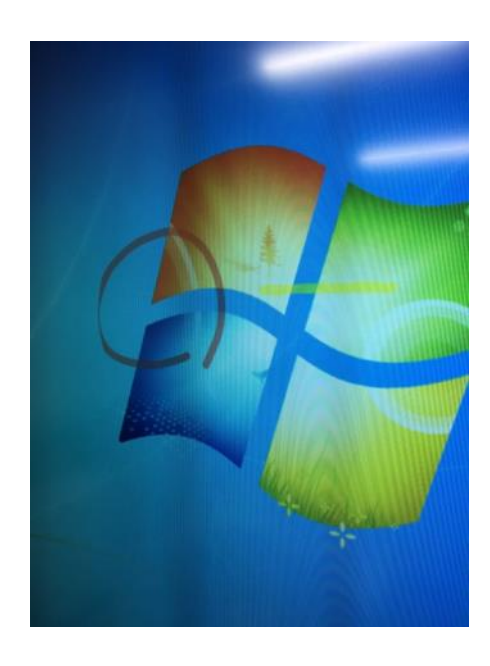

※あくまでPCで表示されている画面を背景にしているだけなので、手 書きで書いた内容が一緒に保存されるわけではありません。 (PDFを閉じると手書きで書いたものだけ取り残されます)

書いた内容ごと保存するには・・・

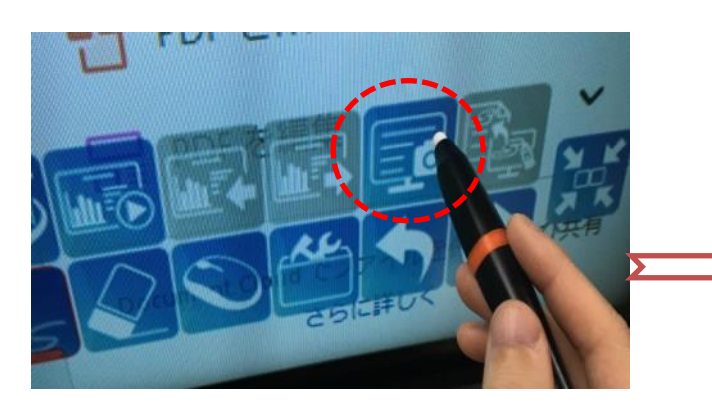

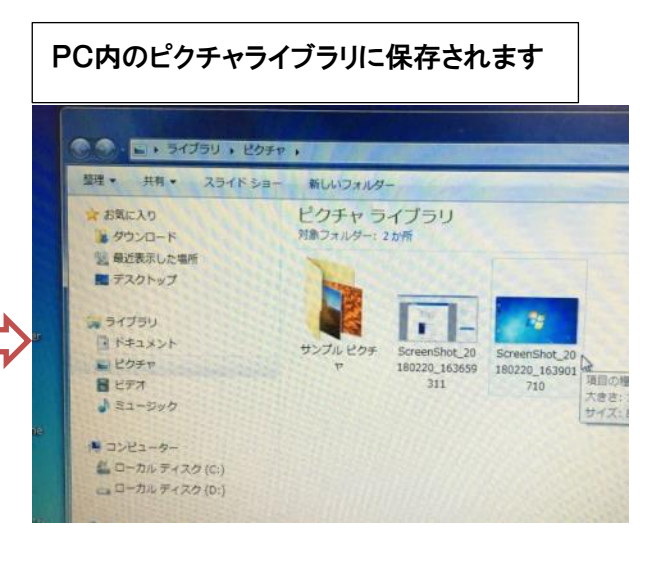

## ★新規スライド作成・背景色変更

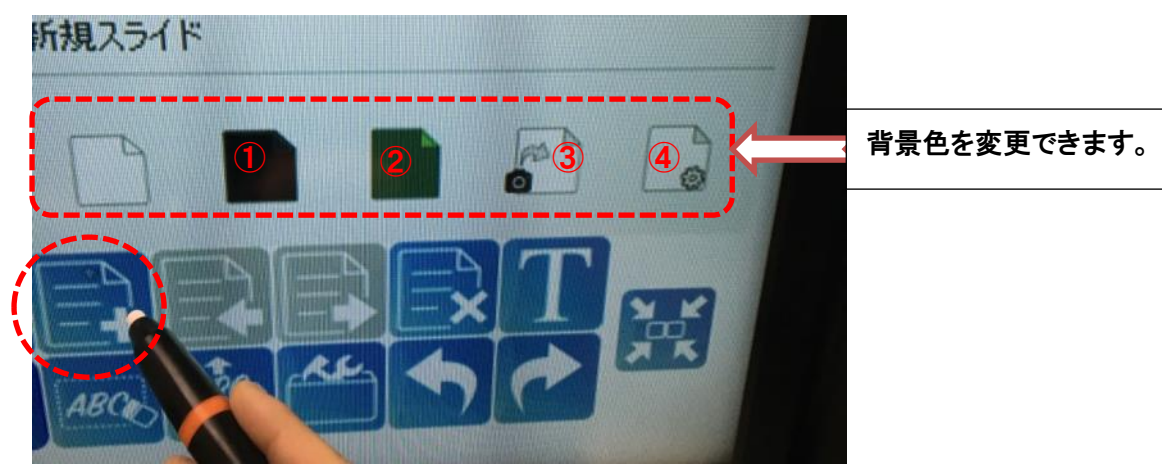

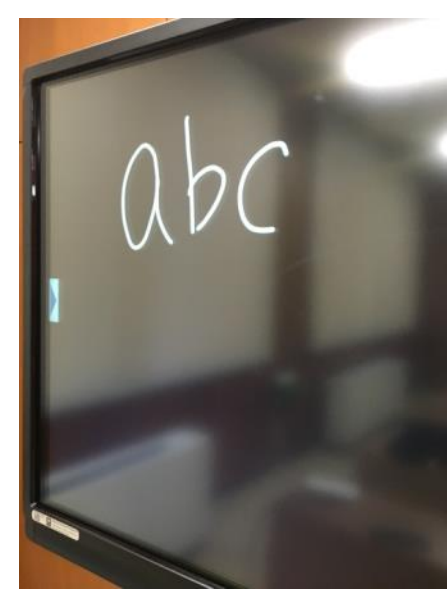

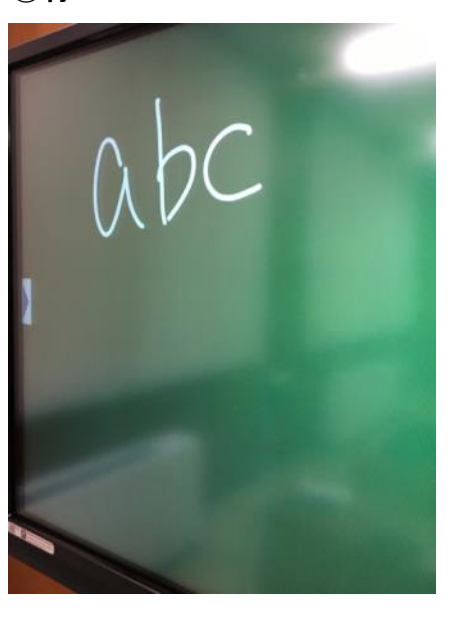

①黒 カランス のころ のころの のみに のうしゃ のみの (2)緑 カランス あんてん (3)PC画面のキャプチャ画像

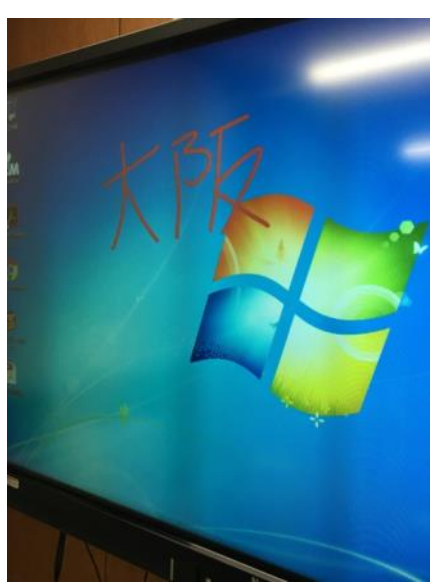

④カスタム

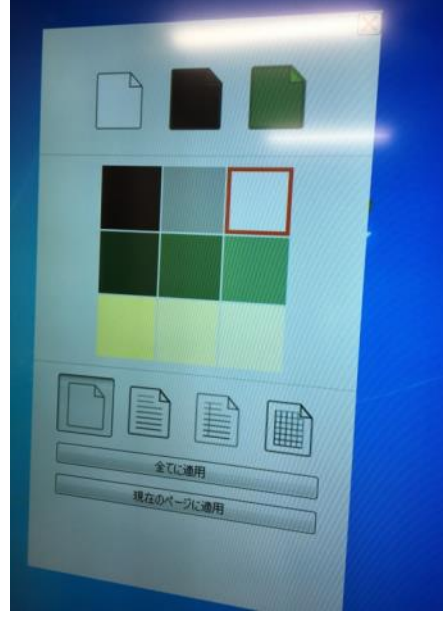

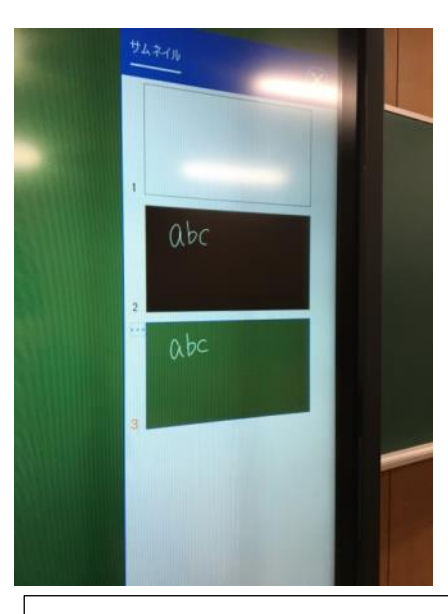

画面右端をタップで各スライドをサムネイル表示にできます。 選択すればそのスライドに飛ぶことができます。

#### ★ソフトの終了

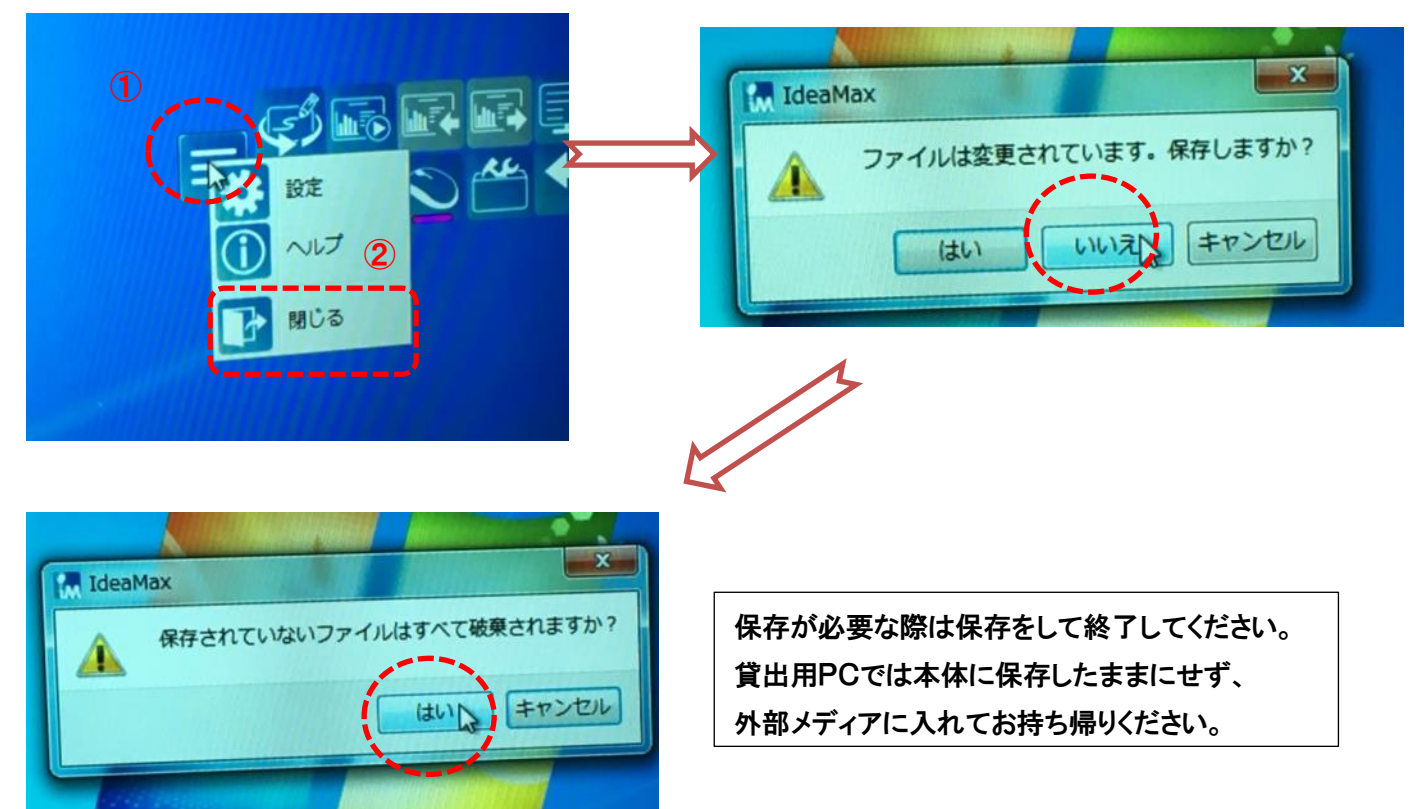

こちらでご紹介したものはあくまで機能の一部です。

その他にも多彩な機能がありますので、ぜひお試しください。